### Karl Schmitt

## SPS-Programmierung mit SCL im TIA-Portal

## CPU 1500, CPU 1200 und CPU 300

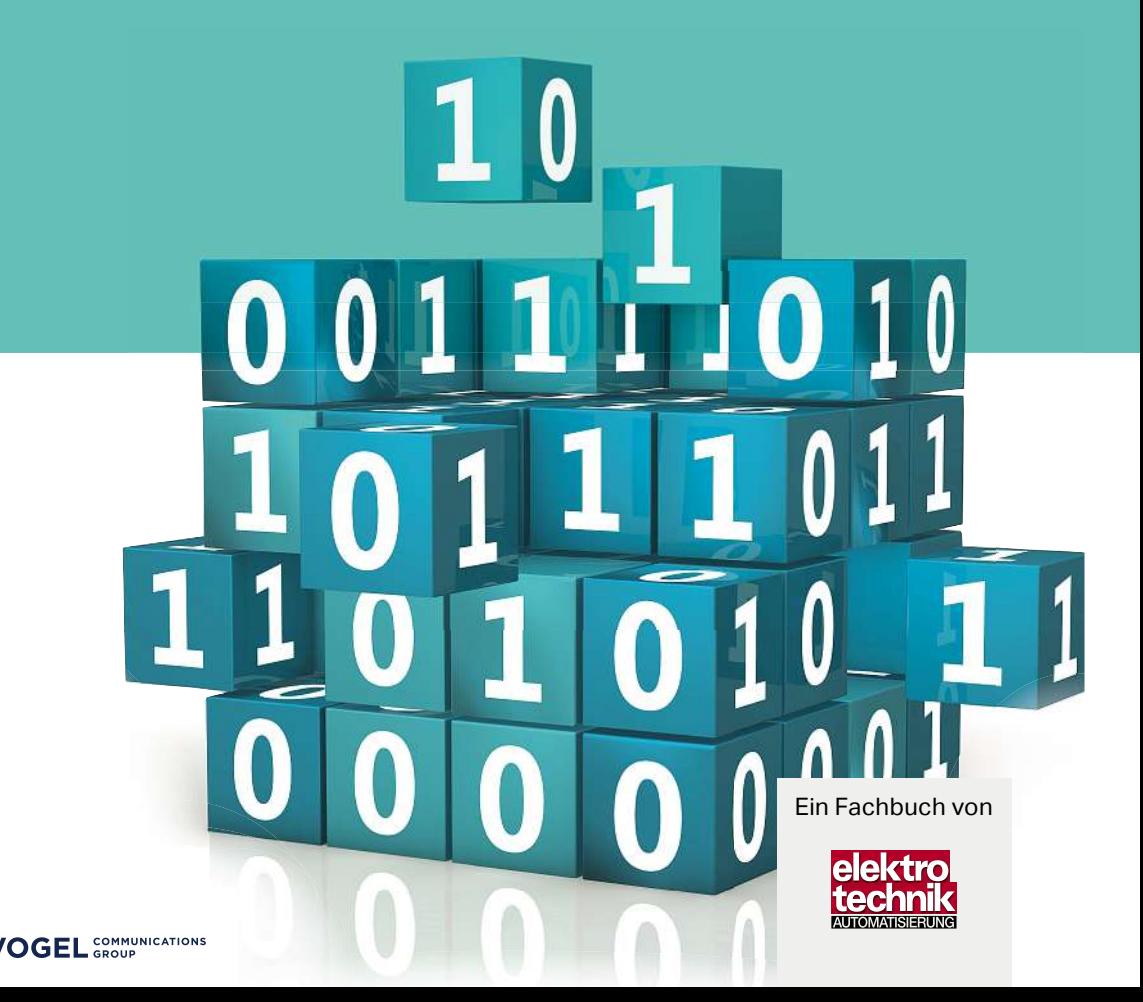

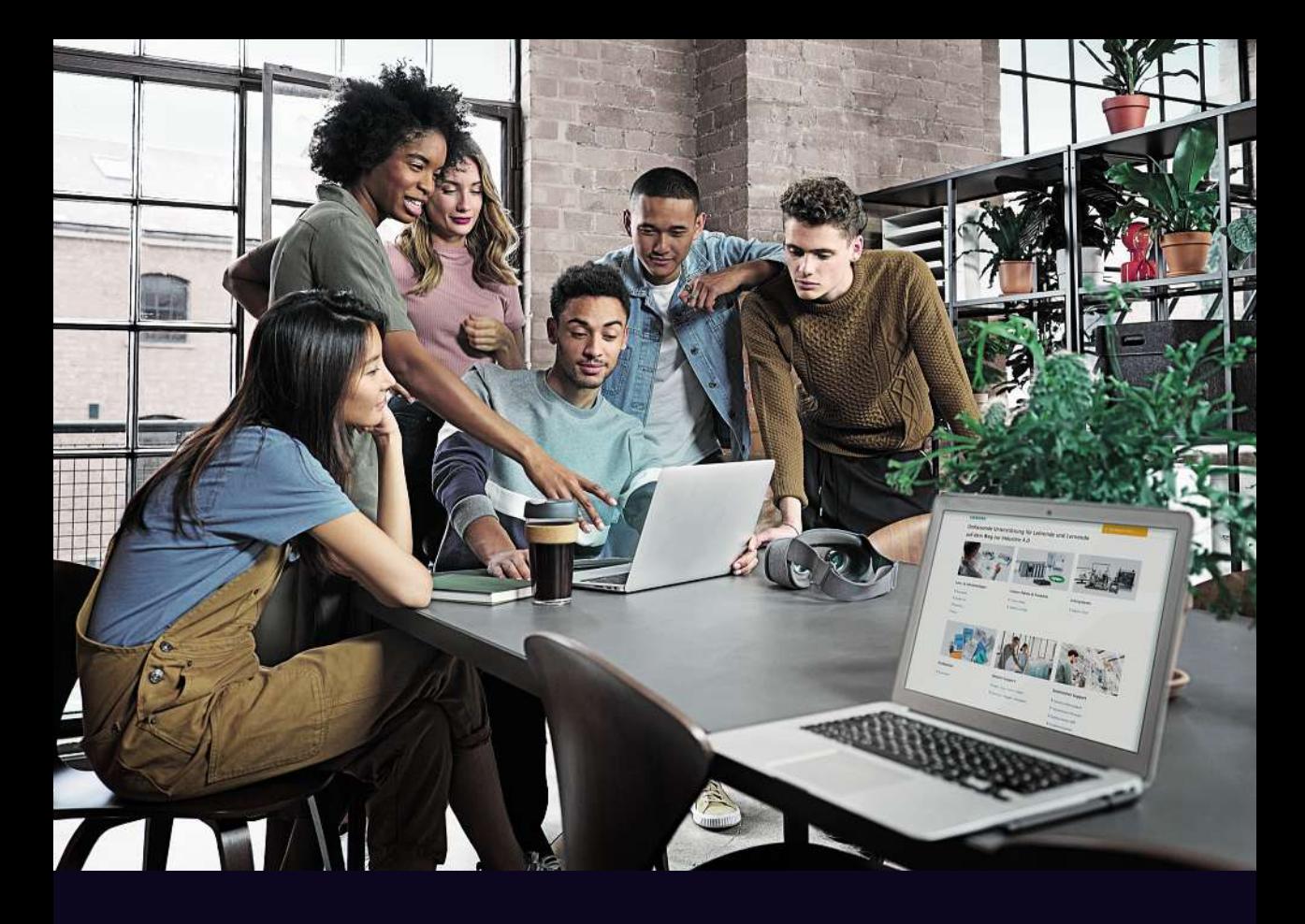

# Lehren, was zählt!

Die digitale Transformation ist in vollem Gange. Hierzu stellt Siemens Automation Cooperates with Education (SCE) Lehrenden ein umfassendes Angebot zur Weitergabe des Industrie 4.0-/Automatisierungs-Wissens für Ausbildung und Studium bereit. siemens.de/sce

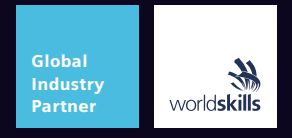

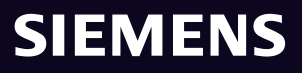

Dipl.-Ing. (FH) Karl Schmitt

# **mit SCL TIA-Portal 1500, CPU <sup>1200</sup> und CPU <sup>300</sup>**

4., aktualisierte und überarbeitete Auflage

Vogel Communications Group

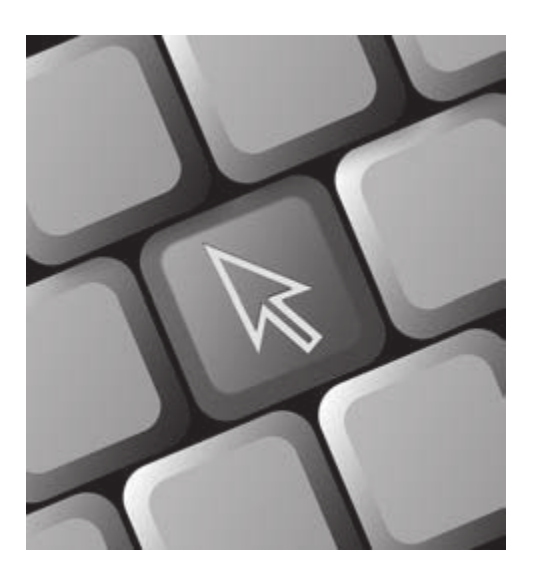

### Der Onlineservice Infoxick

bietet unter nach Codeeingabe zusätzliche Informationen und Aktualisierungen zu diesem Buch. https://vogel-fachbuch.de/infoclick/

## **Info&lick**

#### **In 2 Schritten zum Onlineservice**

- 1. Einfach https://vogel-fachbuch.de/infoclick/ aufrufen.
- 2. Den unten stehenden Zugangscode in die Suchleiste eingeben und bestätigen.

Sofern Aktualisierungen oder Zusatzinformationen zu Ihrem Buch bereitstehen, werden diese anschließend unterhalb der Eingabemaske aufgeführt.

 $\overline{\mathbb{U}}$ 

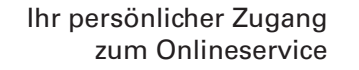

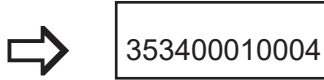

#### **Dipl. Ing. (FH) Karl Schmitt** Ingenieurstudium, Ausbildung zum Berufsschullehrer

Ein **«SIMATIC STEP 7 inkl. PLCSIM Vxx, TRIAL»** im Totally Integrated Automation Portal (TIA Portal) ist 21 Tage nutzbar und steht als Download zur Verfügung. https://support.industry.siemens.com/cs/de/de/view/109761045 https://support.industry.siemens.com/cs/de/de/view/109763890 https://support.industry.siemens.com/cs/de/de/view/109764220

TIA V18

https://support.industry.siemens.com/cs/document/109807109/simatic-step-7-incl-safety-s7-plcsim-andwincc-v18-trial-download?dti=0&lc=en-DE

Weitere Informationen zum TIA Portal finden Sie unter: http://support.automation.siemens.com/WW/view/de/65601780

Weitere Informationen erhalten Sie im Internet unter https://www.siemens.de/sce/S7-1500 https://www.siemens.de/sce/promotoren https://www.siemens.de/sce/tp https://www.siemens.de/sce

**Weitere Informationen: www.vogel-fachbuch.de**

www.facebook.com/vogelfachbuch

#### ISBN 978-3-8343-3534-0 E-Book: 978-3-8343-6310-74. Auflage. 2024

Alle Rechte, auch der Übersetzung, vorbehalten. Kein Teil des Werkes darf in irgendeiner Form (Druck, Fotokopie, Mikrofilm oder einem anderen Verfahren) ohne schriftliche Genehmigung des Verlages reproduziert oder unter Verwendung elektronischer Systeme verarbeitet, vervielfältigt oder verbreitet werden. Hiervon sind die in §§ 53, 54 UrhG ausdrücklich genannten Ausnahmefälle nicht berührt. Printed in Germany Copyright 2014 by Vogel Communications Group GmbH & Co. KG, Würzburg Fotolia-Titelgrafik: © vege – Fotolia.com

#### **Vorwort**

Die Komplexität heutiger Automatisierungsaufgaben ist enorm gestiegen. Es stellt sich die Frage, ob die klassischen Programmiersprachen FBS (FUP), KOP und AWL ausreichend sind, um übersichtliche, leicht wartbare Programme zu schreiben. Mit der Hochsprache **SCL** für «**S**tructured **C**ontrol **L**anguage» ist dies leichter möglich. Die Programmiersprache STEP 7-SCL ist eine höhere Programmiersprache. SCL basiert auf der Sprache ST (Strukturierter Text) der Norm IEC 61 131-3.

SCL enthält neben Hochsprachenelementen auch typische Elemente der SPS wie Eingänge, Ausgänge, Zeiten, Bausteinaufrufe usw. als Sprachelemente. Das SCL-Programm besteht aus einer Folge von Anweisungen, die mit einem Strichpunkt abschließen. Schleifen, wie FOR... bis REPEAT..., sowie Auswahlanweisungen, wie IF... und CASE..., sind in dieser Sprache möglich.

Bausteine, die in SCL programmiert wurden, können auch in den anderen IEC-Sprachen wie AWL, FBS (FUP) und KOP verwendet werden.

Dieses Buch wendet sich an PLC(SPS)-Programmierer sowie Schüler und Studenten an beruflichen Gymnasien, Technikerschulen und Hochschulen, die das Programmieren mit SCL im TIA-Portal erlernen wollen. Alle Anwendungsschritte im Umgang mit dem TIA-Portal werden detailliert dargestellt.

In diesem Workshop werden die Grundlagen an einfachen Beispielen aus der Praxis erarbeitet. Das Wiederverwenden der Programmbausteine steht dabei im Vordergrund.

Vorlagen und Lösungen der Aufgaben und Übungen für das jeweilige TIA-Portal Projekt finden Sie auf der immer wieder aktualisierten Webseite www.vogel-fachbuch.de unter Infoxlick. Die Archivdateien der Vorlagen enthalten notwendige Bausteine sowie die Variablendeklarationen. Weiterhin finden Sie in der Vorlage eine Anlagensimulation mit deren Visualisierung, um Ihr erstelltes Programm auch ohne Hardware-CPU und eine reale Anlage testen zu können. Sollten Sie eine höhere TIA-Portalversion besitzen, so können Sie die Projektvorlagen aus **Info Click** benutzen und in Ihrem TIA-Portal beim Öffnen bzw. Dearchivieren hochrüsten. Sie finden Animationen und als Lernzielkontrolle Tests zu den einzelnen Kapiteln. Sie können sich nach Registrierung eine kostenlose Trail-Version von STEP7 Professional und PLCSIM, die zeitlich begrenzt ist (21 Tage), von der Webseite der Firma Siemens im TIA-Portal herunterladen.

Alle Aufgaben und Übungen wurden ausschließlich aus didaktischer Sicht erstellt und können so nicht als Lösungen für Anlagen verwendet werden.

Ich wünsche Ihnen viel Freude beim Erlernen der SCL-Programmierung im TIA-Portal und bei der Anwendung Ihres neu erworbenen Wissens.

Soden Karl Schmitt

#### **Inhaltsverzeichnis**

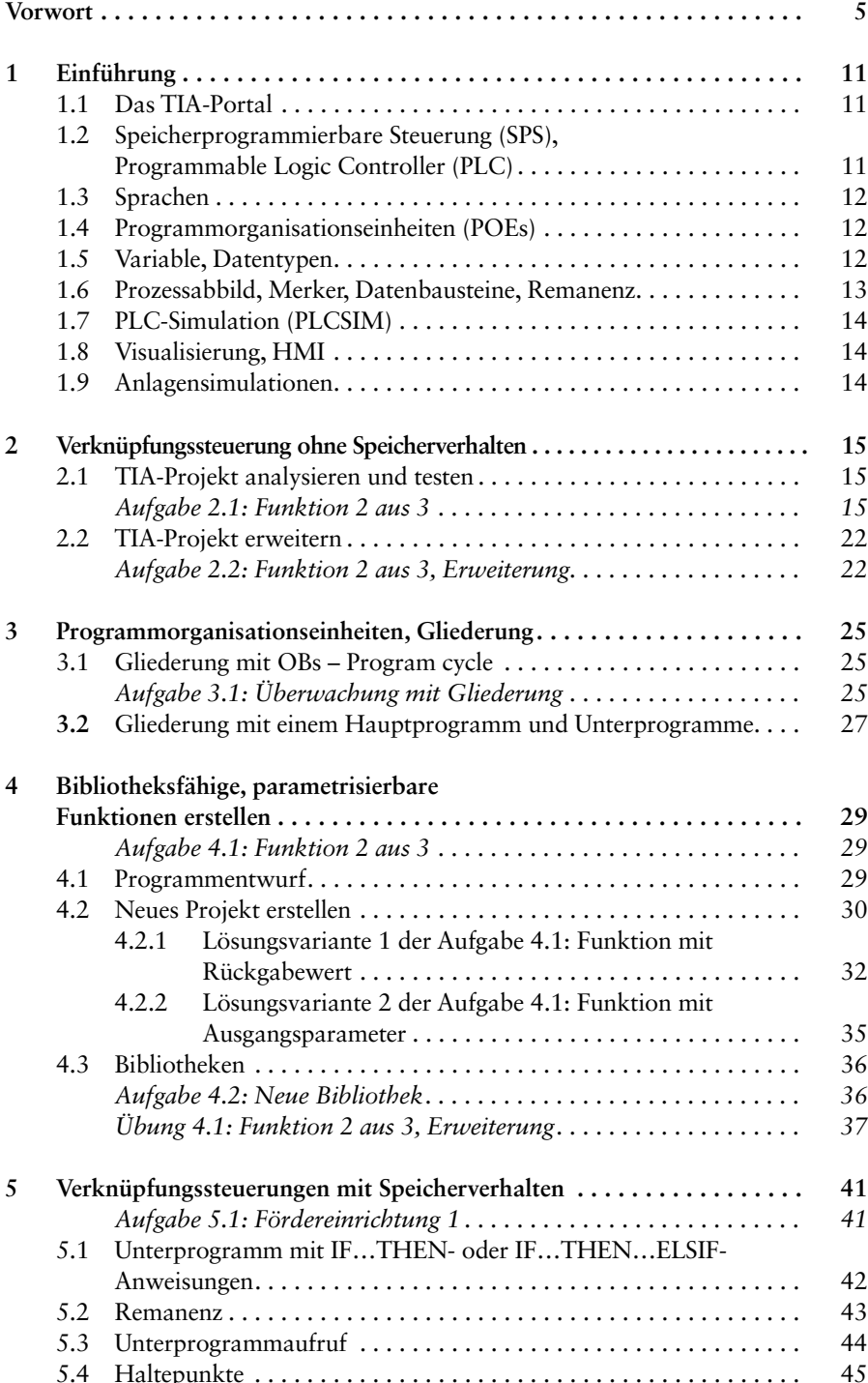

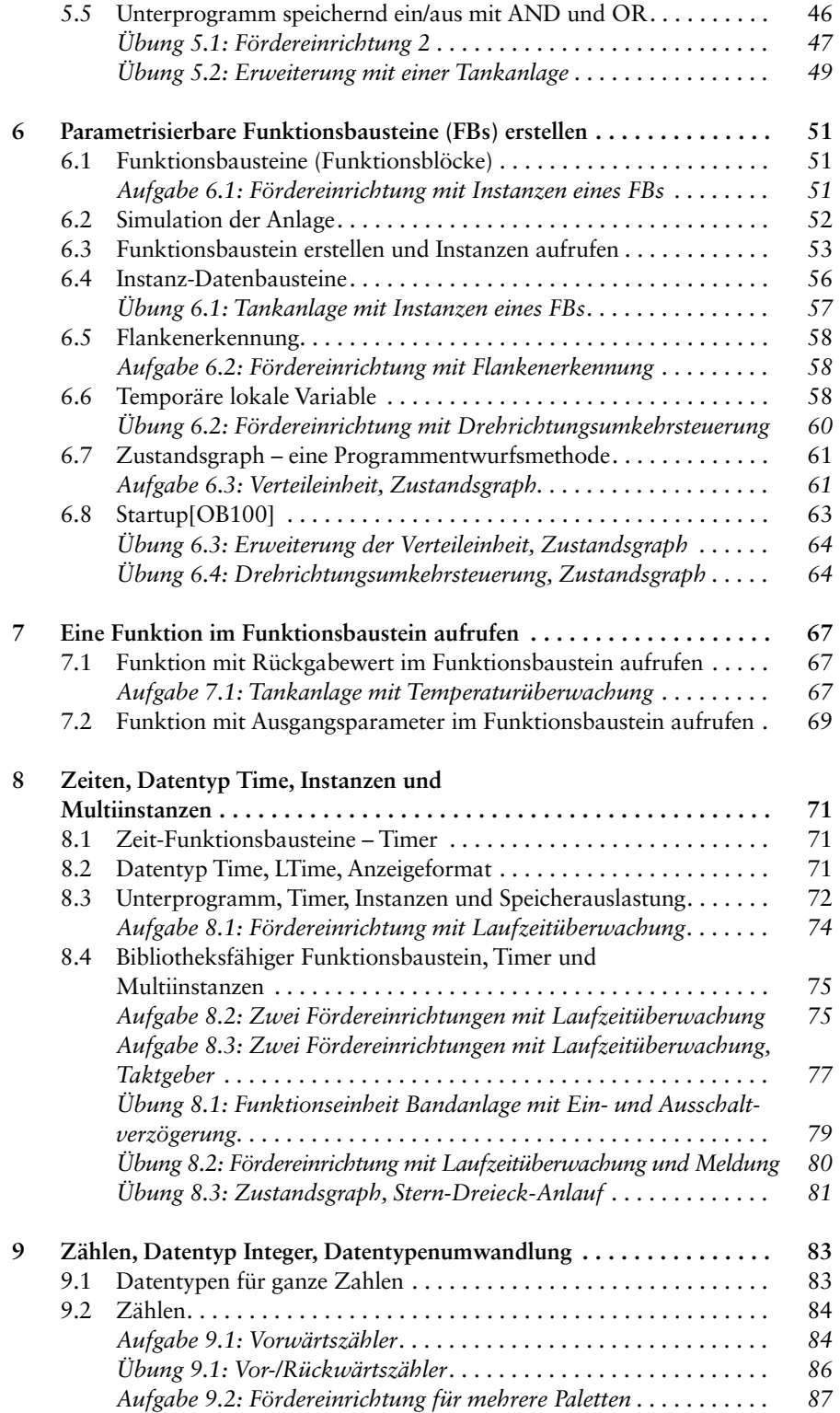

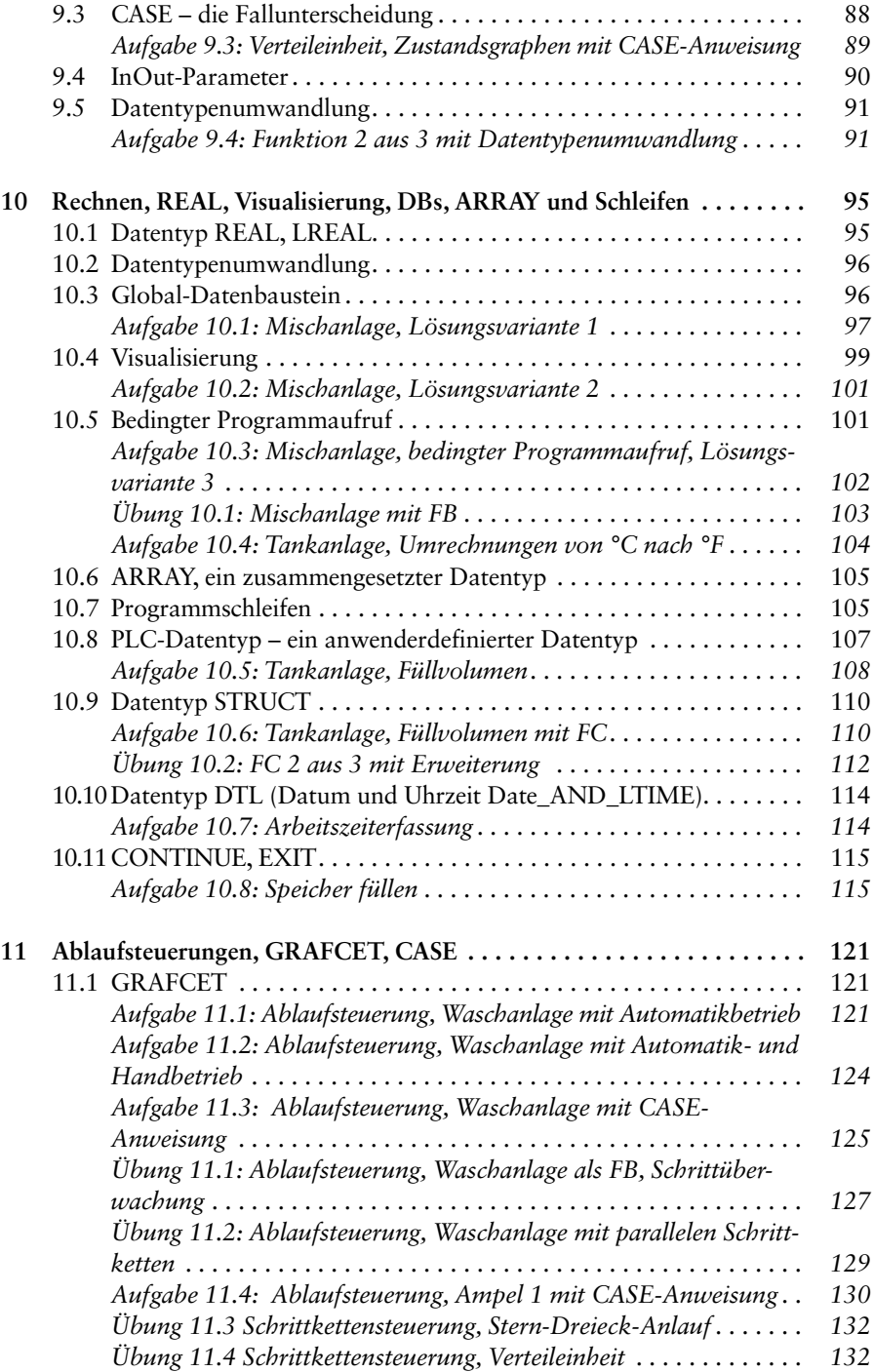

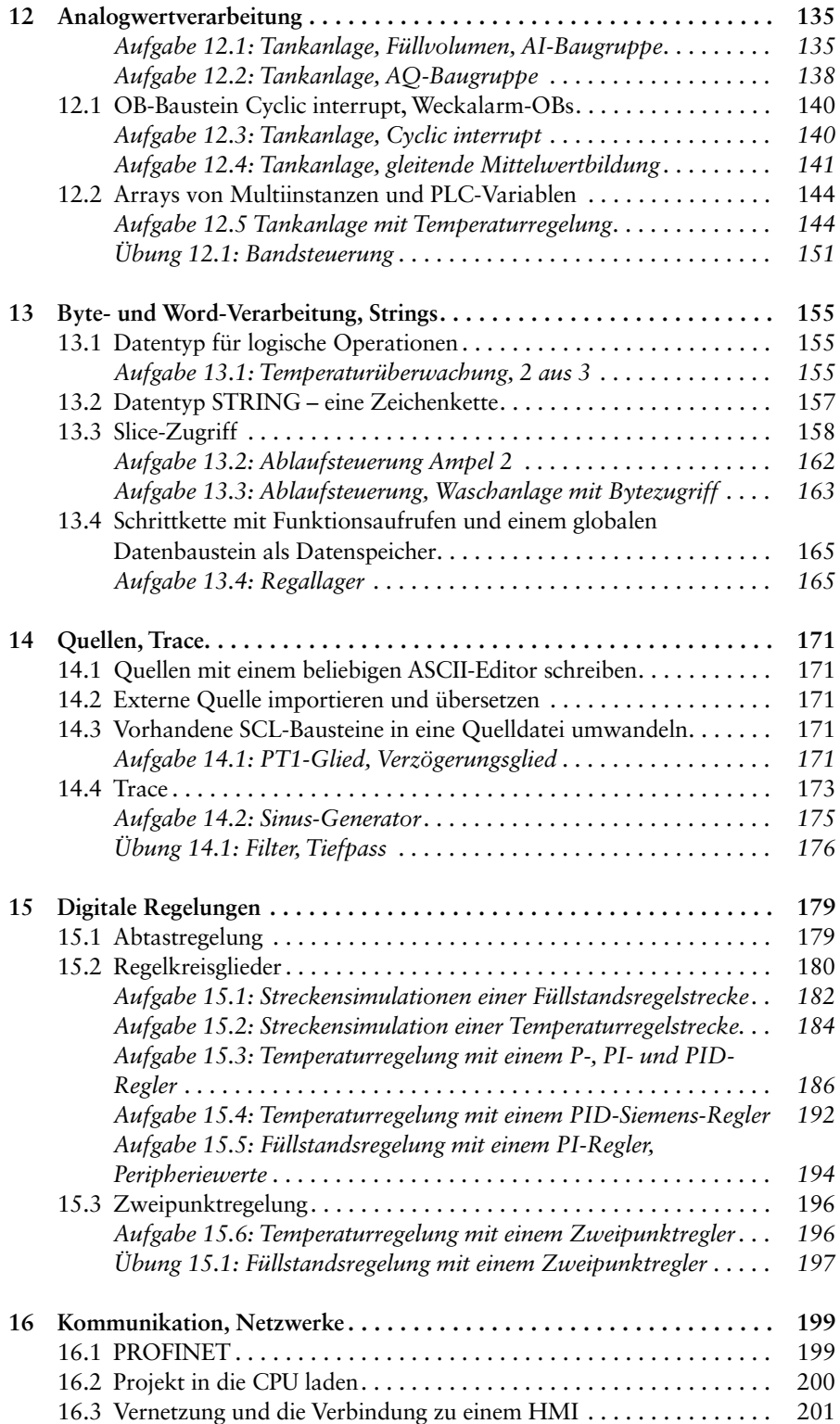

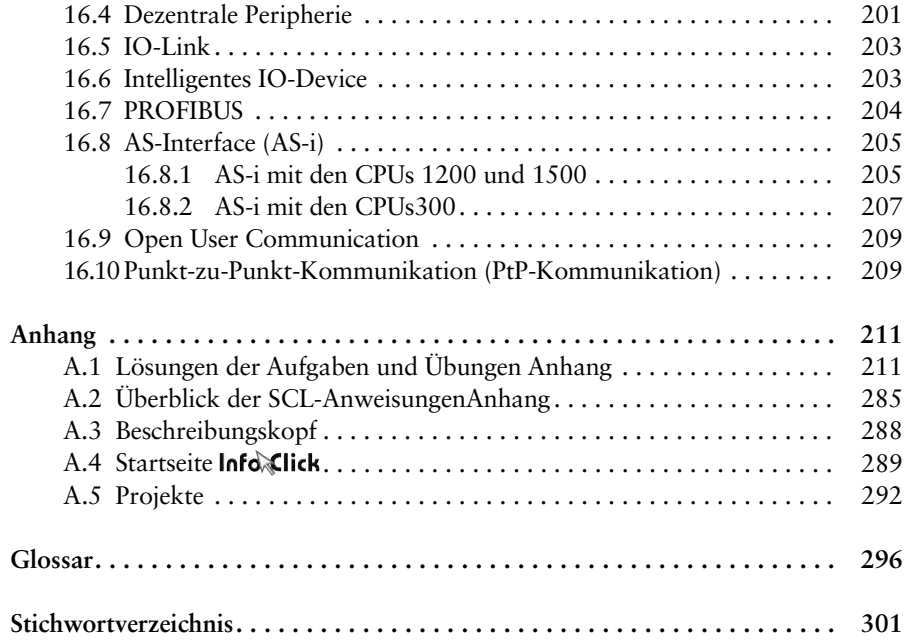

#### **1 Einführung**

#### **1.1 Das TIA-Portal**

Das TIA-Portal ist ein Engineering-Framework von der Firma Siemens, das STEP7 enthält. Mit STEP 7 können Sie SIMATIC-Steuerungen konfigurieren, programmieren und eine Diagnose des Systems durchführen. Sie können weitere Module im TIA-Portal installieren, z.B.WinCC Advanced, um Bedien- und Beobachtungsgeräte zu projektieren, sowie Startdrive, um Antriebe zu projektieren.

#### **1.2 Speicherprogrammierbare Steuerung (SPS), Programmable Logic Controller (PLC)**

Es stehen unterschiedliche Systeme zur Verfügung:

- **Controller**, Hardware-PLCs: Diese arbeiten mit einem eigenen echtzeitfähigen Betriebssystem und sie stellen den Speicher für die Daten zur Verfügung, z.B. CPU 3xx, CPU 4xx, CPU 12xx, CPU 15xx oder ET 200 CPUs. Sie können Einund Ausgangsbaugruppen mit digitalen und analogen Ein- bzw. Ausgängen (I/ Os), Kommunikations- und Technologiemodule mit der CPU verbinden.
- **HMIs:** (*Human Machine Interface)* Bedien- und Beobachtungsgeräte. *HMI-Steuerungen:* Die Steuerung und das Bedien- und Beobachtungsgerät sind in einem Gehäuse eingebaut.
- **PC-basierte Steuerung**, eine Software-PLC: Eine Software, die auf einen Industrie-PC (IPC) oder auf ein Embedded-PC läuft, z.B. SIMATIC Box PC. Diese Art der Steuerung ist besonders geeignet, wenn verschiedene Aufgaben wie Datenverarbeitung, Kommunikation, Visualisierung und Steuerung auf einem PC integriert werden sollen.

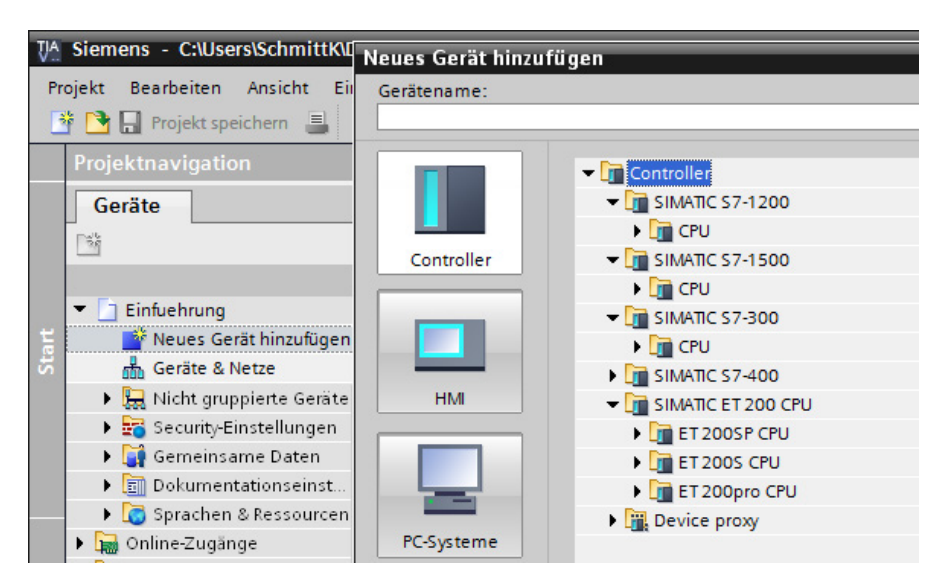

In der Gerätekonfiguration stellen Sie das Automatisierungssystem zusammen.

*Anmerkung:* Projekte mit einer CPU12xx können Sie ab Firmware Version 4.1 mit PLCSIM ab V13 SP1 testen.

#### **1.3 Sprachen**

Sie können bei den CPUs 15xx, CPUs 4xx und CPUs 3xx in den Sprachen FUP, KOP, SCL, AWL und GRAPH- die Ablaufsprache programmieren. Die CPU 12xx ist nicht in AWL und nicht in GRAPH programmierbar. In den folgenden Kapiteln lernen Sie die Hochsprache SCL und Programmentwurfsmethoden kennen.

*Beachten Sie:* Wenn Sie ein neues Projekt erstellen, entfernen Sie zunächst den Baustein Main[OB1], da dieser standardmäßig nur in den Sprachen FUP und KOP zu programmieren ist. Fügen Sie einen neuen **O**rganisations**b**austein (OB) *Program cycle* in der Sprache SCL ein.

#### **1.4 Programmorganisationseinheiten (POEs)**

Nach IEC 61 131-3 gibt es drei Programmorganisationseinheiten: das Programm, die Funktion und den Funktionsblock, um umfangreiche Programme gliedern und strukturieren zu können. Das Programm wird dadurch leichter lesbar, es ist leichter zu testen und es ist leichter zu erweitern. Im TIA-Portal werden die POEs Programmbausteine genannt, wobei die **O**rganisations**b**austeine (OBs) die Programme im Sinne der IEC 61 131-3 sind.

Wie das Programm vom Echtzeit-Betriebssystem der Steuerung bearbeitet, d.h. aufgerufen wird, wird nach IEC 61 131-3 in der **Taskkonfiguration** *(task =* Arbeit*,* Aufgabe*)* festgelegt. Im TIA-Portal konfigurieren Sie die Task, indem Sie den richtigen Organisationsbaustein auswählen. Das Hauptprogramm ist standardmäßig der **Organisationsbaustein Main[OB1]**. Dieses wird vom Betriebssystem der PLC freilaufend **zyklisch** aufgerufen, und seine Anweisungen werden der Reihe nach *(sequenziell)* abgearbeitet.

In den **Funktionen** (FCs) und den **Funktionsbausteinen** (FBs) werden Teile der Anlage oder Maschine programmiert. Damit diese öfter im Programm verwendet werden können, werden Sie parametrisierbare FCs und FBs erstellen.

#### **1.5 Variable, Datentypen**

#### **i** Definition

Variable sind Platzhalter für Daten; diese werden im Programm gelesen, beschrieben oder gelesen und beschrieben. Bei deren Deklaration wird ein Name, ein Datentyp und bei PLC-Variablen zusätzlich eine Ein-/Ausgangsadresse oder Merkeradresse zugeordnet.

Variablennamen sollten nur alphanumerische Zeichen und den Unterstrich, keine Umlaute (ä, ö, ü) und andere landesspezifische Sonderzeichen enthalten. In diesem Buch wurde als Präfix für den Variablennamen die Betriebsmittelkennzeichnung des Anlagenbauteils benutzt, z. B. P1\_Uebertemp für eine Anzeige. Weiteres dazu auch unter Infoxick.

Variable deklarieren (= bekanntgeben) Sie in der PLC-Variablentabelle oder in Bausteinen.

Mit dem Datentyp werden die Codierung, die Darstellung, der Wertebereich, die Größe des notwendigen Speichers sowie gültige Operationen und Funktionen der Variablen festgelegt. Der Datentyp **Bool** kann den Wert TRUE oder FALSE annehmen. Weitere Datentypen lernen Sie in den folgenden Kapiteln kennen.

#### **1.6 Prozessabbild, Merker, Datenbausteine, Remanenz**

Damit den Anweisungen in den POEs auch Daten zur Verfügung stehen, ist ein Speicher für deren Werte notwendig.

#### **Definition i**

In der CPU wird der Speicherbereich, in den die Daten der Eingangsbaugruppen am Anfang jedes Zyklus kopiert werden, **P**rozess**a**bbild der **E**ingänge (**PAE**) genannt. Der Speicherbereich, von dem die Werte am Ende eines Zyklus in die Ausgangsbaugruppe kopiert werden, wird **P**rozess**a**bbild der **A**usgänge (**PAA**) genannt.

Das Prozessabbild ist notwendig, damit im Programm die Daten in einem Zyklus konsistent sind, d.h., am Anfang und am Ende der Programmabarbeitung ist der Wert einer Variablen aus dem PAE gleich.

#### **Definition** in the contract of the contract of the contract of the contract of the contract of  $\mathbb{G}$

Die Zeit, die vergeht, bis das Prozessabbild und alle Anweisungen bearbeitet wurden, wird **Zykluszeit** genannt.

Ihr Wert ist von der Anzahl, dem Typ der Anweisungen und von der verwendeten CPU abhängig; er liegt im Bereich von einigen Millisekunden.

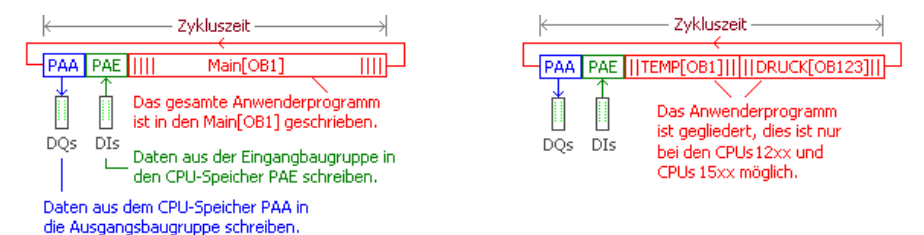

Für die Daten, die nicht im Prozessabbild liegen, stehen in der CPU der Merkerspeicherbereich, die Datenbausteine und der Speicher für die temporären Lokaldaten zur Verfügung.

Die Größe der Speicherbereiche ist vom CPU-Typ abhängig.

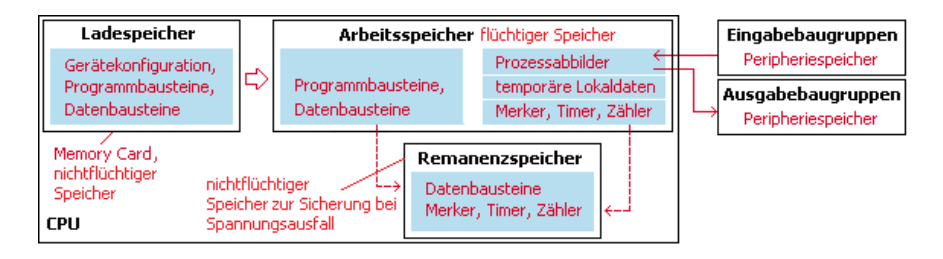

Die Variablen, die auf das Prozessabbild über die Adressen %I…, %Q… und den Merkerspeicherbereich über die Adressen %M… zugreifen sollen, werden in der PLC-Variablentabelle deklariert.

Einen Teil des Merkerbereichs sowie Datenbausteine und SIMATIC-Timer und -Zähler können Sie dem remanenten Speicherbereich zuordnen. Daten, die im **remanenten Speicher** liegen, haben nach einem Neustart, z.B. nach einem **Ausfall der Versorgungsspannung,** den gleichen Wert wie vor dem Spannungsausfall.

#### **1.7 PLC-Simulation (PLCSIM)**

Projekte mit einer CPU15xx können ab PLCSIM V12, Projekte mit einer CPU12xx ab PLCSIM V13 SP1 und Projekte mit einer CPU3xx mit PLCSIM V5 getestet werden. Sie benötigen keine echte CPU.

#### **1.8 Visualisierung, HMI**

Sie können eine Anlagenvisualisierung erstellen, über die Sie Ihre Anlage an einem HMI bedienen und beobachten können.

#### **1.9 Anlagensimulationen**

In den meisten Projektvorlagen für das TIA-Portal finden Sie ab Kapitel 6 Bausteine und Visualisierungen, mit deren Hilfe Sie die Anlage am PC simulieren, bedienen und beobachten können.

#### **2 Verknüpfungssteuerung ohne Speicherverhalten**

In diesem Kapitel werden Sie ein Projekt im TIA-Portal analysieren und erweitern. Sie lernen den prinzipiellen Aufbau einer PLC (SPS), die Gerätekonfiguration, die PLC-Variablendeklaration und den Programmeditor in der Programmiersprache SCL kennen. Sie erweitern das Projekt.

In einem Behälter, in dem die Temperatur überwacht wird, soll zusätzlich der Druck überwacht werden. Es sind noch drei Druckschalter einzubauen. Sprechen zwei oder alle drei Temperatur- bzw. Druckschalter an, so erfolgt eine Meldung «Übertemperatur» bzw. «Überdruck».

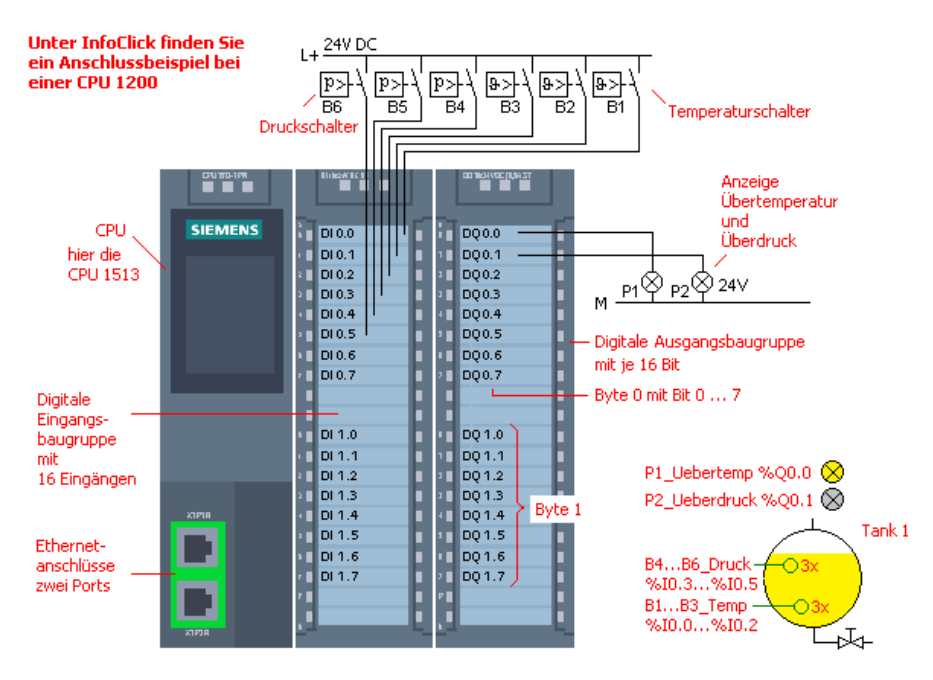

#### **2.1 TIA-Projekt analysieren und testen**

#### **Aufgabe 2.1: Funktion 2 aus 3**

Analysieren und testen Sie zunächst das bestehende Projekt, um dann das Projekt in der nächsten Aufgabe zu erweitern.

Laden Sie die Vorlage A2.1 «2\_2aus3\_SCL.zap1x» der TIA- STEP7-Archivdatei von der Info Lick-Webseite unter www.vogel-fachbuch.de herunter. Sie finden in der Spalte Hilfen unter Gerätekonfiguration 1214C Hinweise zum Anschluss.

**15**

**InfoClick www**

#### *Vorgehensweise*

#### **1. Projekt im TIA-Portal dearchivieren und öffnen**

Dearchivieren (extrahieren) Sie die STEP7-**Archivdatei** A2.1 im TIA-Portal über Menü *Projekt Dearchivieren*, ab Version 16 wählen Sie *Menü Projekt Öffnen*. Sie können jetzt im TIA-Portal das bestehende Projekt analysieren. Schalten Sie das TIA-Portal gegebenenfalls im TIA-Portal-Fenster unten links in die **Projektansicht**.

#### **2. Gerätekonfiguration analysieren**

Die tatsächliche Hardware muss mit der Gerätekonfiguration übereinstimmen. **Überprüfen Sie** im Projekt die Gerätekonfiguration. Welche CPU, welches Digitaleingabemodul und Digitalausgabemodul sind eingebaut?

Doppelklicken Sie die **Gerätekonfiguration**. Im sich öffnenden Fenster *Gerätesicht* finden Sie die CPU mit einer DI- und DQ-Signalbaugruppe. Bei den CPUs 1200 sind diese integriert, bei der CPU1214 14 DIs und 10 DOs. Sie können Informationen abfragen. Markieren Sie dazu die jeweilige Baugruppe und wählen Sie im Kontextmenü (rechte Maustaste) *Eigenschaften*…; Sie finden eine kurze Beschreibung.

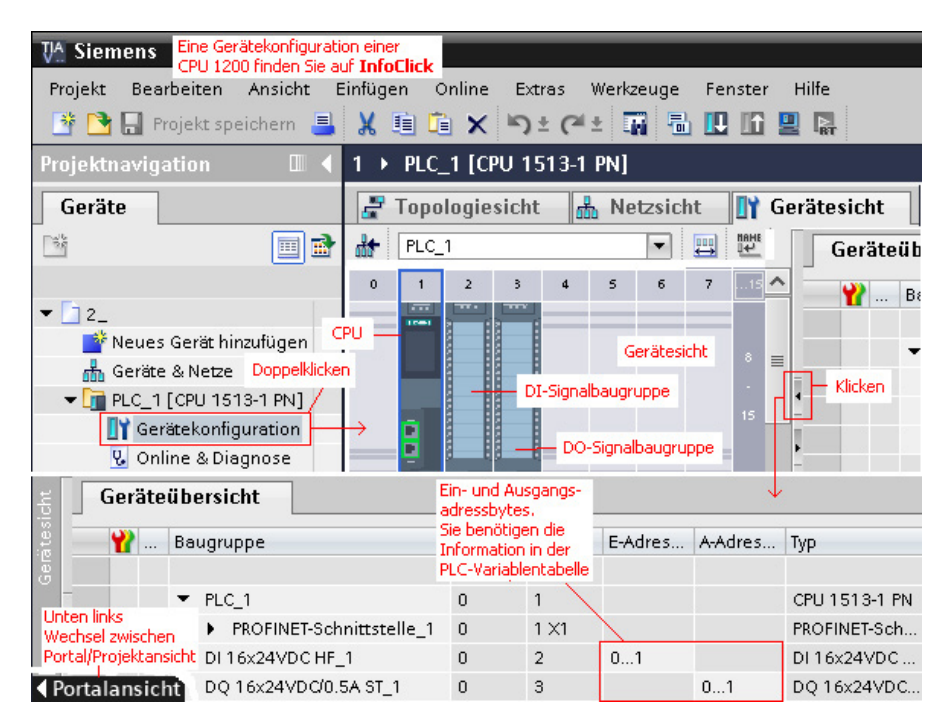

In der Geräteübersicht werden die Speicher-Adressbytes angezeigt. *Beispiel*: E-Adresse 0...1 besagt, die Bytes 0 und 1 stehen zur Verfügung, das sind maximal 16 Inputs %I0.0 ... %I0.7 und %I1.0 ... %I1.7. Diese Informationen sind für die Programmierung wichtig. Ein **Byte** hat 8 Bits, z.B. %I0.0...0.7. Bei der Auswahl der DI/DO-Baugruppen ist auf die Anzahl der Ein- und Ausgänge, die Spannung, die Stromart sowie die Belastbarkeit eines Ausgangs zu achten.

Liegt bei der vorhandenen DI-Baugruppe am Eingang eine Spannung von

11...30 V an,so wird diese Spannung als logisch 1, bei Spannungen von –30...+5 V als logisch 0 interpretiert. Der Eingangsstrom beträgt typ. 2,5 mA. Bei der DO-Baugruppe darf der Ausgangsstrom 0,5 A betragen. Der Summenstrom je Baugruppe darf bei 40 °C 4 A nicht überschreiten.

Die Adressen der Ein- und Ausgänge werden abhängig vom Steckplatz automatisch vom System vergeben.

#### **3. Variable in der PLC-Variablentabelle, Variablen sind Platzhalter**

Einer PLC-Variablen wird ein Name, ein Datentyp, eine Ein-/Ausgangsadresse oder Merkeradresse zugeordnet.Als Präfix für den Namen wurde die Betriebsmittelkennzeichnung (hier B1 ...) benutzt. Variable mit dem Datentyp **Bool** können den Wert TRUE oder FALSE annehmen. **TRUE** steht für logisch 1, **FALSE** für logisch 0.

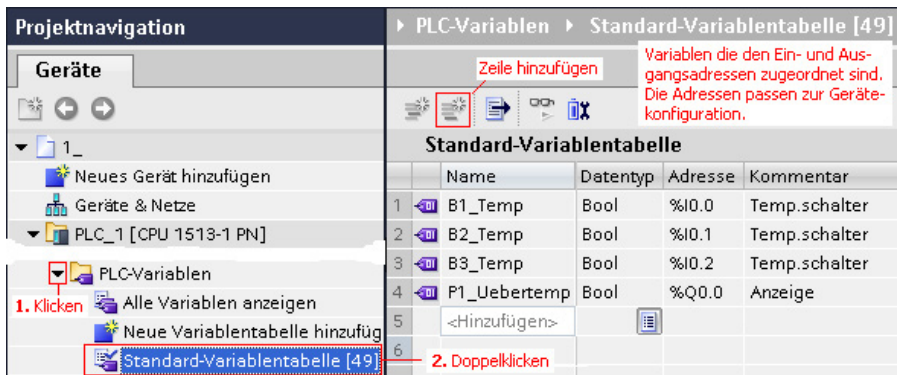

#### **4. Baustein, Programm in SCL analysieren**

Programmbausteine sind Teile des Anwenderprogramms. Sie können in verschiedenen Programmiersprachen erstellt werden.

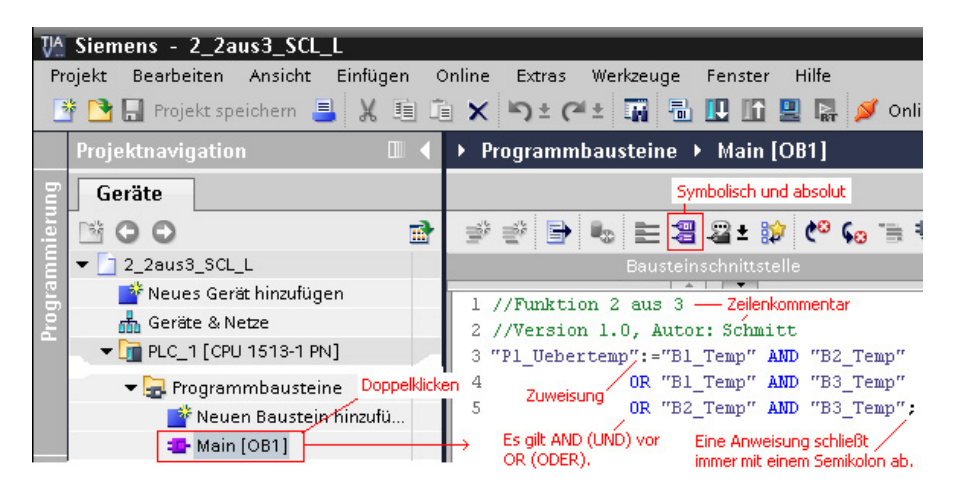

Öffnen Sie den Baustein MAIN[OB1].Welche Aufgabe hat der Programmbaustein? Betätigen Sie die Funktionstaste F1 (Hilfe), um das Informationssystem zu öffnen. Wählen Sie Index und geben Sie Main ein ... Das Main-Programm wird freilaufend zyklisch vom Betriebssystem der PLC aufgerufen und die Anweisungen werden sequenziell abgearbeitet.

Im Menü *Ansicht Anzeigen mit...* können Sie die symbolische Darstellung aktivieren oder deaktivieren. Bei der Darstellung – symbolisch und absolut – werden die Namen und die Adressen der Variablen im Editor dargestellt.

#### $\overline{O}$  **Merksatz**

Eine Anweisung im SCL-Programm schließt immer mit einem Semikolon ab.

#### **5. Das Programm mit der PLC-Simulation PLCSIM testen**

Haben Sie PLCSIM installiert,so können Sie Ihr Programm ohne Hardware-CPU testen. Markieren Sie den Ordner PLC\_1 im TIA-Projektnavigationsfenster und starten Sie die Simulation über Menü *Online – Simulation – Starten*. Aktivieren Sie, wenn nötig, die Simulationsunterstützung. Es öffnet sich das PLCSIM-Fenster.

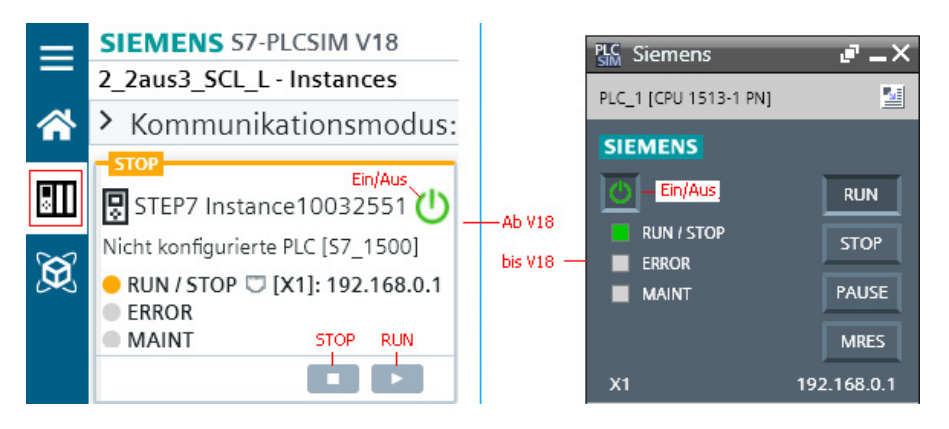

Nach kurzer Zeit können Sie über das Dialogfenster *Verbindung herstellen* und dann *Vorschau Laden* bzw. *Erweitertes Laden* (eventuell *Suche starten* klicken) ihr TIA-Projekt in die PLC-Simulation laden. Aktivieren Sie eventuell die Kontrollkästchen «Alle überschreiben», klicken Sie «Laden», dann «Baugruppe starten» und klicken Sie «Fertigstellen». Achten Sie darauf, dass die CPU auf RUN steht.

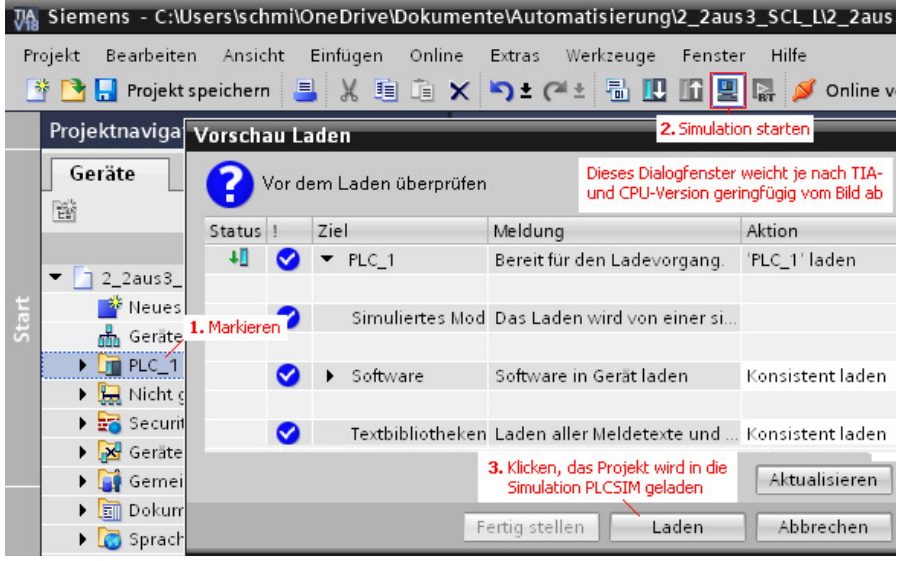

Wenn Sie mit einer TIA-Version älter als V14 arbeiten, so wählen Sie im Dialogfenster *Erweitertes Laden* die Schnittstelle PN/IE und PLCSIM 1200/1500 aus, eventuell «Suche starten» und klicken Sie auf «Laden». Aktivieren Sie auch hier die Kontrollkästchen «Alle überschreiben», «Alle starten» und laden Sie das TIA-Projekt in die Simulation mit «Fertig stellen».

Nachdem das Projekt in PLCSIM geladen wurde, können Sie in einer **Beobachtungstabelle** die Variablen steuern und die Funktion des Programms beurteilen. Fügen Sie im TIA-Portal über die Projektnavigation PLC\_1 eine **Beobachtungstabelle** hinzu und wählen Sie in der Spalte Namen die Variablen aus, die Sie steuern und beobachten wollen. Das folgende Bild zeigt die Vorgehensweise.

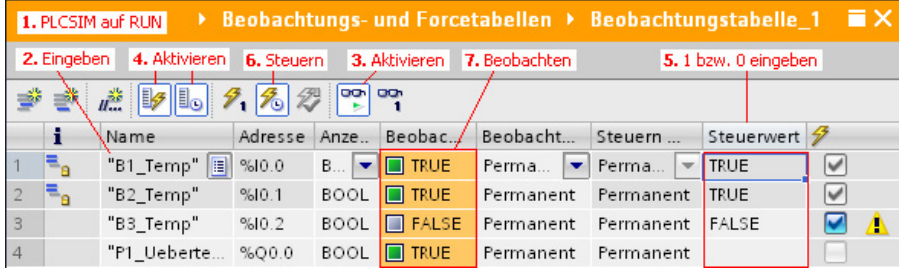

Sie können ab Version 13 Ihr Programm auch im Programmbaustein testen, wenn Sie das automatische Prozessabbild abschalten, wie das folgende Bild zeigt.

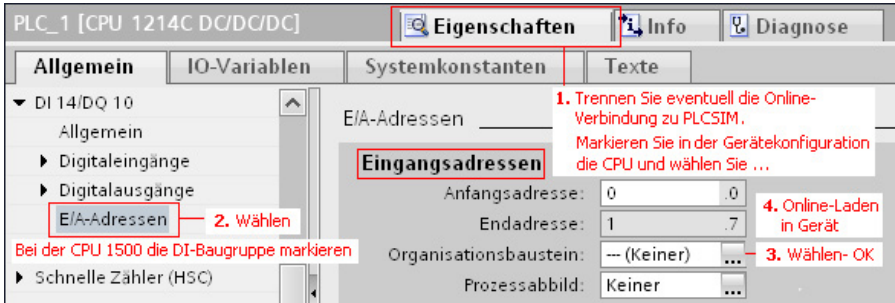

Laden Sie die Änderung in PLCSIM. Öffnen Sie den Programmbaustein Main[OB1] und klicken Sie im Bausteinfenster auf das Icon «Beobachten ein», wie das folgende Bild zeigt. Markieren Sie die Variable, die Sie steuern wollen, und wählen Sie im Kontextmenü «Steuern … auf 1 oder 0» und beurteilen Sie das Ergebnis von z.B. «P1\_Uebertemp». Stellen Sie danach das Prozessabbild wieder auf «Automatisch».

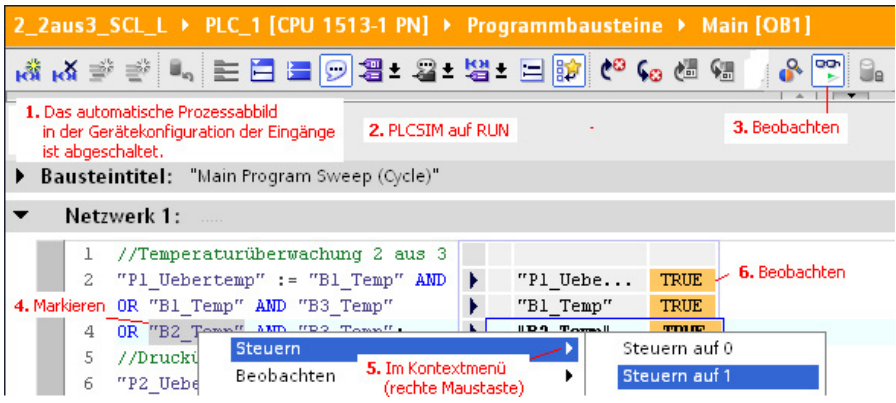

Sie können auch im PLCSIM-Fenster die Funktion des Programms testen. Den folgenden beiden Bildern können Sie – abhängig von der PLCSIM-Version – die Vorgehensweise entnehmen. Starten Sie eventuell die CPU im PLCSIM-Fenster. Beobachten Sie den Überwachungswert der Ausgangsvariablen, hier «P1\_Uebertemp».

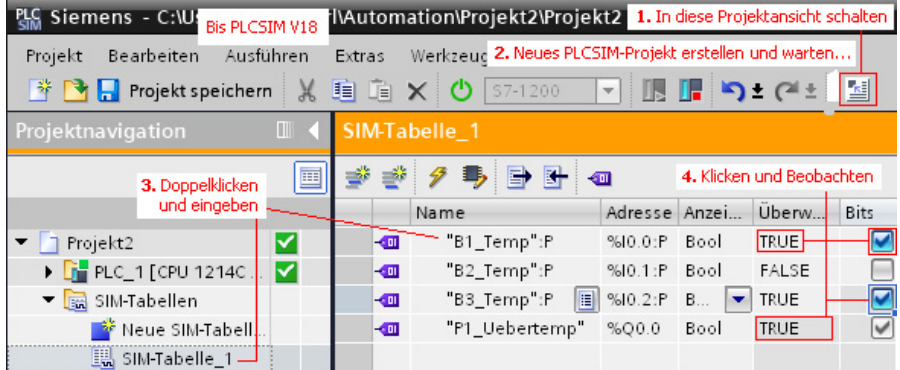

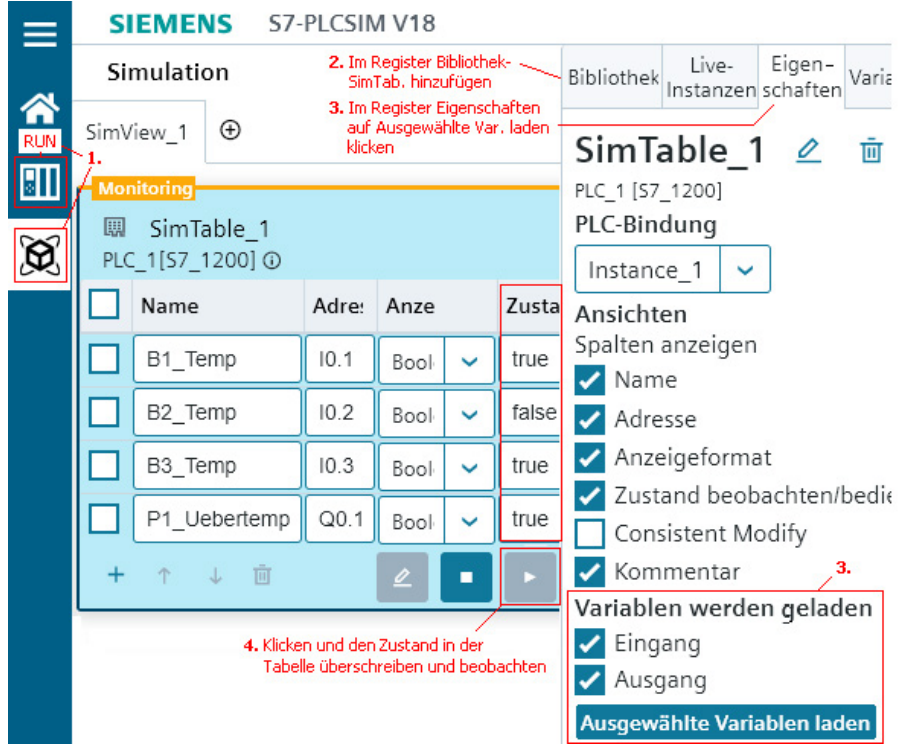

Im Editor des TIA-Portalfensters können Sie jetzt auch über Menü *Online Beobachten* den «Signalverlauf» beobachten, wenn Sie die Variablenwerte in PLCSIM ändern.

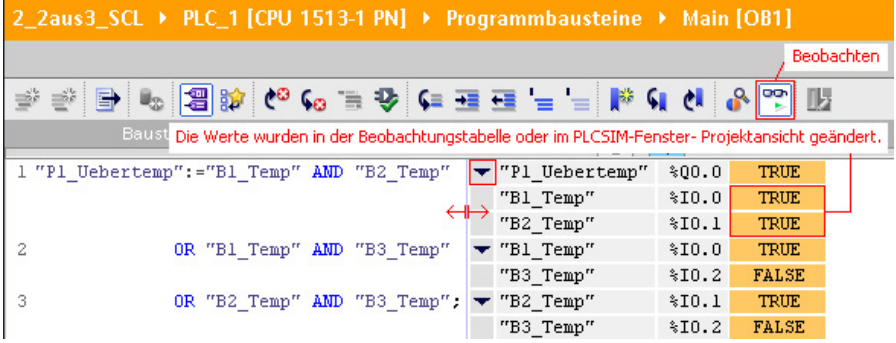

Sie können jetzt auch die PLC-Variablentabelle öffnen und Menü *Online Alle beobachten* wählen. Aktivieren Sie eventuell unter Menü *Extras Einstellungen* … *SCL Erweiterte Statusinformationen erstellen*.

#### **2.2 TIA-Projekt erweitern**

#### **Aufgabe 2.2: Funktion 2 aus 3, Erweiterung**

Erweitern Sie das vorhandene Projekt mit drei Druckschaltern.

Sprechen zwei oder alle drei Druckschalter an, so erfolgt eine Meldung «Überdruck».

*Vorgehensweise*

1. Legen Sie die Eingänge und den Ausgang für die Drucküberwachung fest, deklarieren Sie die notwendigen Variablen.

#### *Beachten Sie:* **Variablennamen** dürfen nach IEC 61 131-3

- nur alphanumerische Zeichen und den Unterstrich, keine Umlaute (ä, ö, ü) und andere landesspezifische Sonderzeichen enthalten;
- sie müssen mit einem Buchstaben oder einem Unterstrich beginnen.

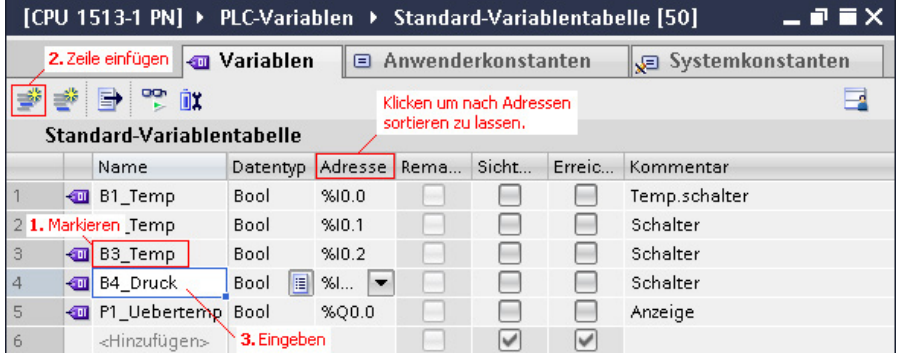

2. Erweitern Sie im Editor den Programmcode. Wenn Sie die Variablen deklariert haben und im Editor die ersten Zeichen des Variablennamens eingeben, so können Sie aus der erscheinenden Tabelle die Variable auswählen. Vergessen Sie nicht am Ende der Anweisung das Semikolon; beachten Sie, dass das **Zuweisungszeichen** der Doppelpunkt und das Gleichheitszeichen ohne Leerzeichen ist. Die Variablen sind in diesem Beispiel mit den **Operatoren** AND und OR verknüpft. Im Ausdruck werden erst die AND- und dann die OR-Verknüpfung durchgeführt. Der Operator AND hat eine höhere Priorität gegenüber OR. Im Glossar finden Sie eine Übersicht der Operatorprioritäten.

Der Wert des Ausdrucks, der rechts vom Zuweisungszeichen steht, wird in die Variable links vom Zuweisungszeichen geschrieben.

Nach // können Sie einen Zeilenkommentar schreiben, Sie können Leerzeichen, Returns und Tabs zur Strukturierung Ihres Programmcodes verwenden.

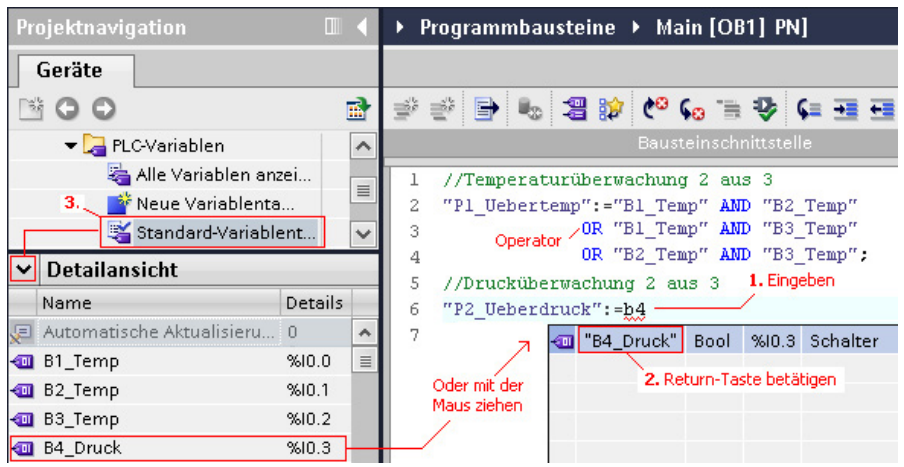

#### **Merksatz** in the contract of the contract of the contract of the contract of  $\mathbb{G}$

Erst werden die AND- und dann die OR-Verknüpfung durchgeführt (siehe Glossar – Operatoren), Leerzeichen, Tabs und Returns können Sie zur Strukturierung Ihres Programmcodes benutzen. Die Zuweisung des Wertes erfolgt rechts vom Zuweisungszeichen nach links.

*Hinweis:* Im Editor hätten Sie auch die Zeilen 1 bis 4 kopieren und in Zeile 5 einfügen können. Sie hätten dann nur noch den Kommentar und die Variablennamen anpassen müssen. Im Kapitel 4 lernen Sie eine Programmentwurfsmethode dazu kennen.

> Wenn Sie aus Sicherheitsgründen (Drahtbruch) Öffner für die Temperatur- und Druckschalter verwenden, so erweitern Sie das Programm mit dem Schlüsselwort NOT vor den Variablen B1\_Temp…B6\_Druck.

#### **3. Testen Sie die Erweiterung**.

Falls Sie PLCSIM nicht geschlossen haben, laden Sie Ihr erweitertes Projekt über *Menü Online-Laden in Gerät* in PLCSIM. Sie können über die Beobachtungstabelle Variablen steuern und das Ergebnis beobachten. Geben Sie die Namen der Variablen in die Beobachtungstabelle ein, aktivieren Sie «Steuerspalten einblenden» sowie «Erweiternden Modus», geben Sie den Steuerwert ein und klicken Sie auf «Beobachten ein» und «Steuern mit Triggerbedingung».

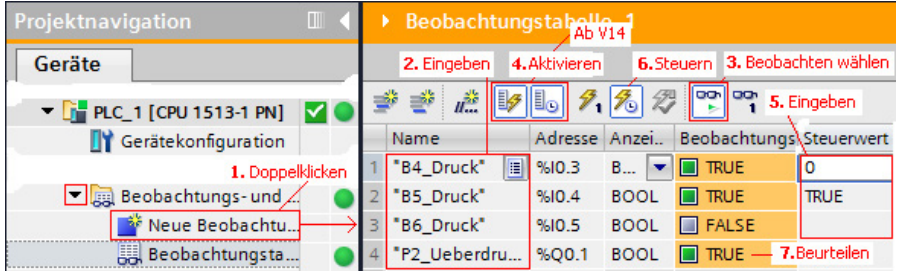

Wenn Sie mit einer älteren TIA-Portalversion als V14 arbeiten, so benutzen Sie die PLCSIM-Tabelle.

#### **Stichpunkte**

Nach der Bearbeitung des Kapitels sollten die folgenden Stichpunkte für Sie verständlich sein:

- **Q** Gerätekonfiguration
- $\Box$  MAIN[OB1] Zeilenkommentar
- **O** Operator

Bool

- **Q** Anweisung
- **D** PLCSIM
- $\Box$  Byte □ PLC-Variable
- □ Zuweisung
- SIM-Tabelle

#### **Selbsttest**

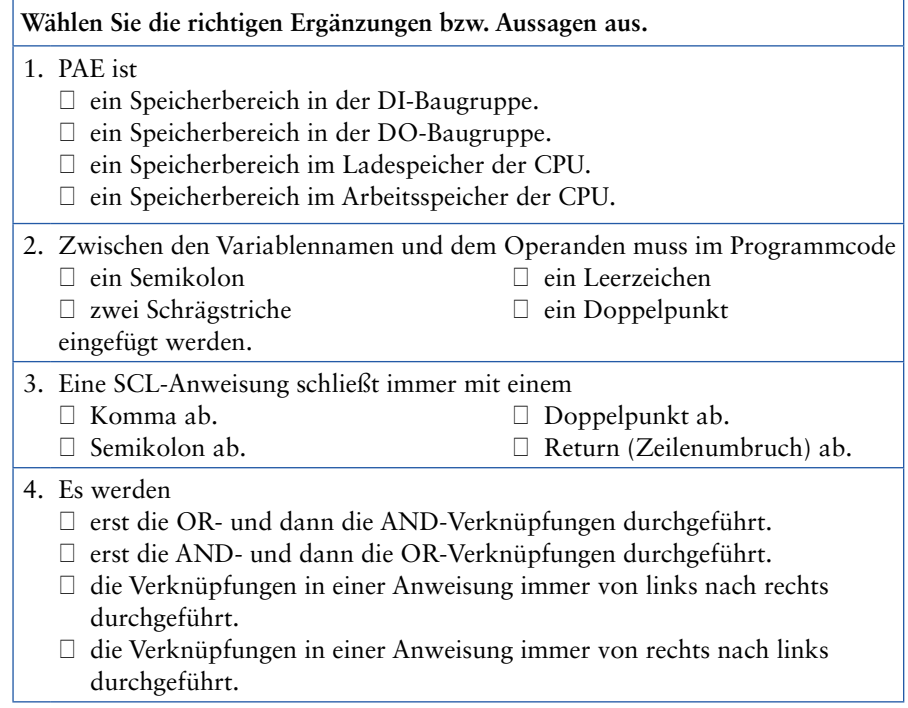

#### **www InfoClick**

Sie finden diesen Selbsttest auch auf der Webseite www.vogel-fachbuch.de unter Info&lick.

#### **3 Programmorganisationseinheiten, Gliederung**

Sie gliedern ein Programm.

#### **3.1 Gliederung mit OBs – Program cycle**

Wollen Sie ein umfangreiches Programm gliedern und verwenden Sie die CPU 15xx oder die CPU 12xx, so können Sie weitere OBs mit dem Namen Program cycle, die freilaufend zyklisch bearbeitet werden, in den Programmordner hinzufügen. Ihr Programm kann dann sinnvoll aufgeteilt werden, wie die folgende Aufgabe zeigt.

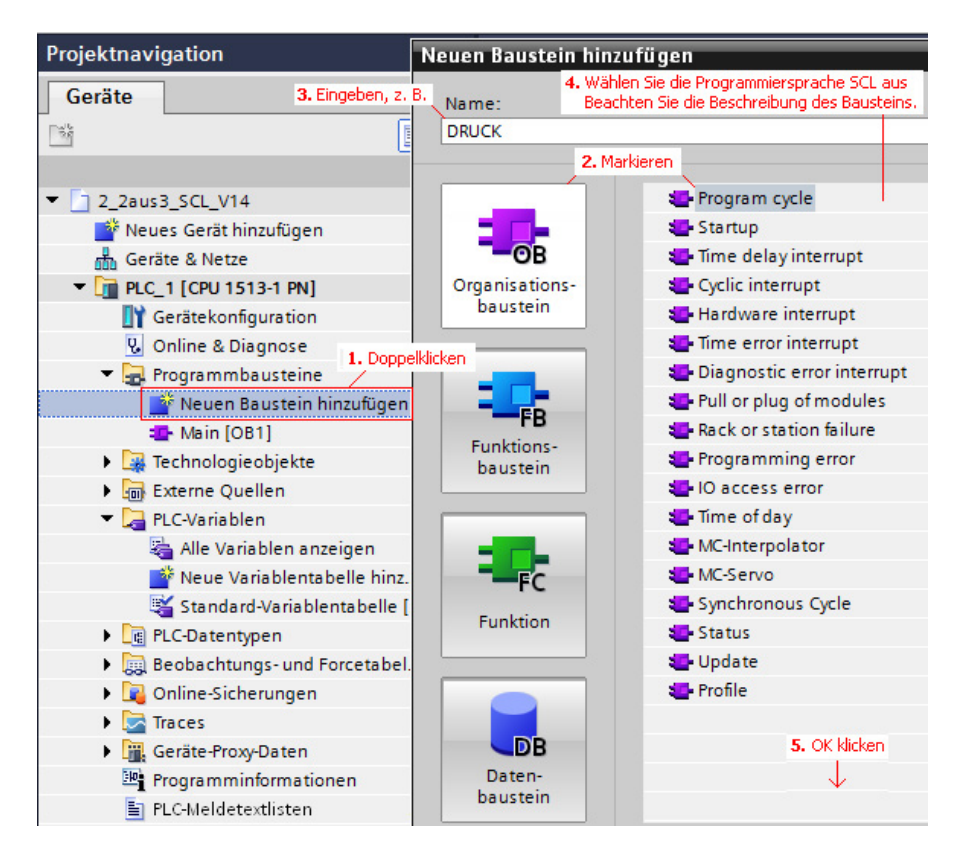

#### **Aufgabe 3.1: Überwachung mit Gliederung**

Teilen Sie Ihr Programm aus dem vorhergehenden Kapitel auf, um die Gliederungsmöglichkeit kennen zu lernen. Gliedern Sie in die Einheiten «Temperaturüberwachung» und «Drucküberwachung».

#### **www InfoClick**

Sie können die STEP7-Archivdatei A3.1 (CPU 1500) «2\_2aus3\_SCL\_L.zap1x» oder A3.1-1200 (CPU 1200) von der **Info**tlick-Webseite als Vorlage benutzen.

#### *Vorgehensweise*

1. Fügen Sie einen Organisationsbaustein **Program cycle** im Programmbausteinordner hinzu. Vergessen Sie nicht, die Sprache SCL zu wählen. Markieren Sie im Baustein Main[OB1] die Zeilen 5...8, schneiden Sie diese aus und fügen Sie diese im neuen OB-Baustein DRUCK[OB123] ein. Sie können den Baustein Main umbenennen zu TEMP. Markieren Sie dazu diesen Baustein, öffnen Sie das Kontextmenü *Eigenschaften* und geben Sie z.B. den Namen TEMP ein.

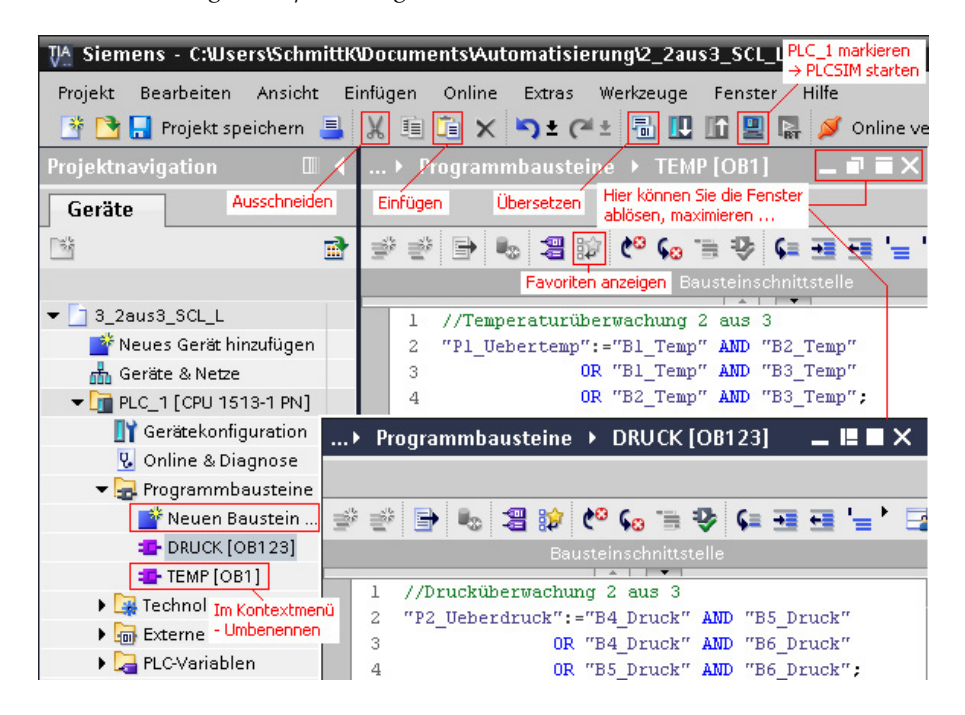

- 2. Übersetzen Sie die Bausteine. Beim Übersetzen wird der Maschinencode für die CPU erzeugt. Markieren Sie dazu den Programmbausteinordner und wählen Sie im Menü *Bearbeiten Übersetzen*. Bei größeren Programmen ist es sinnvoll, den Programmcode beim Erstellen zwischendurch zu übersetzen, um **Syntax-Fehler** (Abweichungen von der Sprachvereinbarung) leichter zu finden und zu korrigieren.
- 3. **Testen Sie** die Funktion des Projekts mit PLCSIM.

Sie können nach der Beschreibung in Kapitel 2 vorgehen: Markieren Sie PLC\_1 in der Projektnavigation und laden Sie Ihr Projekt über *Menü Online-Simulation Start* in PLCSIM. Sie können z.B. mit einer Beobachtungstabelle arbeiten, um Variablenwerte zu steuern.

Sie können dann im TIA-Portal über Menü *Online Laden in Gerät*… Ihr erweitertes Projekt in PLCSIM laden.

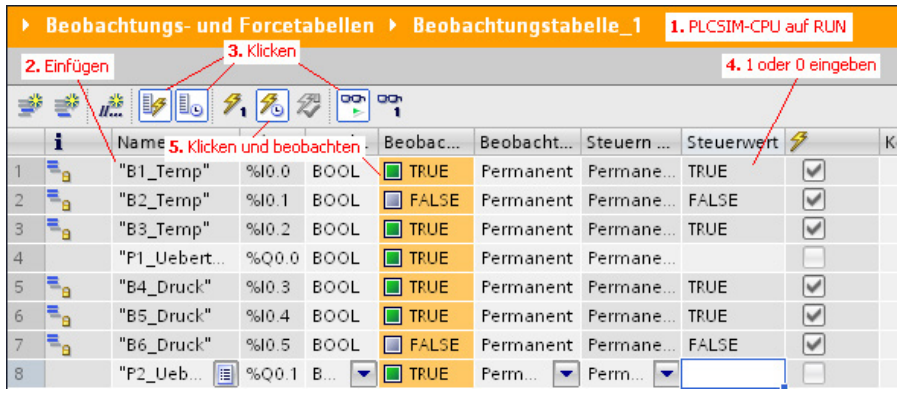

#### *Anmerkung*: Wenn Sie ein neues TIA-Projekt erstellen, entfernen Sie zunächst den Baustein Main[OB1], da dieser standardmäßig nur in den Sprachen FUP und KOP zu programmieren ist. Fügen Sie einen neuen Organisationsbaustein (OB) Program cycle in der Sprache SCL ein.

Im SCL-Editor des TIA-Portals ab Version 14 können Sie Ihren Programmcode mit Hilfe des Schlüsselworts REGION xxx ... END\_REGION in Bereiche strukturieren. Dies verbessert ebenfalls die Übersichtlichkeit Ihres Programms. Im Anhang unter Lösung der Aufgabe 6.2 finden Sie diese Strukturmöglichkeit erläutert.

#### **3.2 Gliederung mit einem Hauptprogramm und Unterprogramme**

Wenn Sie eine **CPU3xx** verwenden, so steht Ihnen nur der OB1 als Programm zur Verfügung, das freilaufend zyklisch bearbeitet wird. Sie können hier gliedern, indem Sie Funktionen als «Container» für Ihre Unterprogramme hinzufügen, das Programm in diesen aufteilen und diese Unterprogramme im Hauptprogramm Main[OB1] aufrufen. Diese Art der Gliederung lernen Sie in Kapitel 5 kennen.

#### **Merksatz** in the control of the control of the control of the control of the control of the control of the control of the control of the control of the control of the control of the control of the control of the control o

Gliedern Sie Ihr Programm, so können Sie dieses leichter erweitern, leichter Fehler finden und korrigieren, die Unterprogramme nacheinander testen und die Anlage schrittweise in Betrieb nehmen.

#### **Stichpunkte**

Nach der Bearbeitung des Kapitels sollten die folgenden Stichpunkte für Sie verständlich sein:

- mehrere Program-cycle-Bausteine
- □ Syntax-Fehler

neuer Baustein

**Q** PLCSIM

übersetzen

#### **4 Bibliotheksfähige, parametrisierbare Funktionen erstellen**

Sie lernen Programmentwurfsmethoden für Verknüpfungssteuerungen ohne Speicherverhalten kennen. Sie legen ein neues Projekt an, erstellen eine parametrisierbare Funktion in der Sprache SCL, rufen diese auf und testen das Programm. Sie unterscheiden globale und lokale Variable. Sie legen die erstellte Funktion in eine globale Bibliothek ab.

Wird ein Programmteil öfter benötigt, so ist es vorteilhaft, diesen in einer parametrisierbaren Funktion (FC) zu schreiben. Sie können diese FC beliebig oft in Ihrem Programm, auch in anderen Bausteinen, erneut aufrufen. Dadurch wird weniger Speicher für das Anwenderprogramm belegt und eine Änderung des Programmcodes der Funktion ist leichter möglich.

Bibliotheksfähige Funktionen werden in FC-Bausteinen erstellt. In ihnen werden ausschließlich lokale Variable verwendet, um die FC-Bausteine mehrfach verwendbar zu halten. Lokale Variablen werden im Deklarationsteil des Bausteineditors deklariert.

#### **Aufgabe 4.1: Funktion 2 aus 3**

Erstellen Sie eine parametrisierbare Funktion «2 aus 3», die für die Temperatur- oder auch für die Drucküberwachung benutzt werden kann, und testen Sie diese.

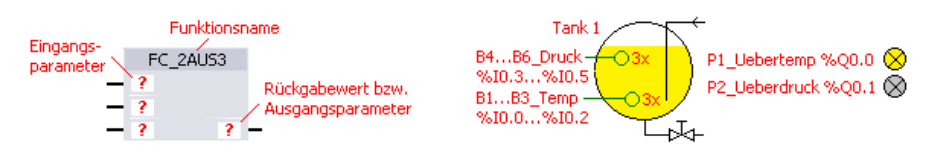

#### **4.1 Programmentwurf**

#### *Vorüberlegungen*

**Überlegen Sie**, wie viele Ein- und Ausgangsparameter notwendig sind, wie Sie diese benennen wollen und wie diese logisch verknüpft werden.

#### **Programmentwurf mit der Funktionstabelle**

Das Programm einer Verknüpfungssteuerung ohne Speicherverhalten können Sie mit Hilfe einer Funktionstabelle und einer daraus erstellten **Funktionsgleichung** entwerfen. Das folgende Bild zeigt die Tabelle. Suchen Sie die Zeilen in der Tabelle, bei denen OUT den Wert TRUE (1) hat, und verknüpfen Sie die dazugehörigen INs mit AND. Ist der Wert eines IN FALSE (0), so schreiben Sie NOT vor dem IN. Sie finden auf **Infox lick** dazu eine Animation. Hat OUT in mehreren Zeilen den Wert TRUE, so werden die einzelnen Ausdrücke (Minterme) mit OR verknüpft.

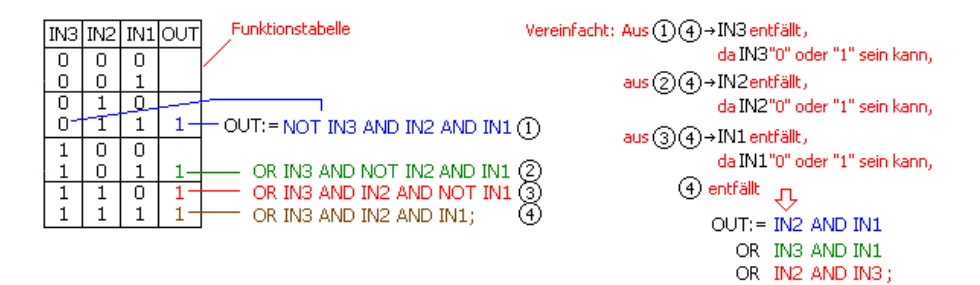

#### Bei der **disjunktiven Normalform** werden

- $\Box$  die Eingänge UND-verknüpft, bei denen der Ausgang «1» ist es entstehen die Minterme,
- die entstandenen **Minterme** werden ODER-verknüpft,
- $\Box$  die ermittelte Funktionsgleichung können Sie vereinfachen.

#### **Programmentwurf mit dem KV-Diagramm**

Wird das **KV-Diagramm** benutzt, entfällt die Vereinfachung, da durch die Zusammenfassung von Feldern mit «1» die Funktionsgleichung in minimierter Form ermittelt wird. Sie finden auf **Infoxilick** dazu eine Animation.

#### KV-Diagramm für die Funktion 2 aus 3

 $\overline{IM1}$   $IN1$   $\overline{IM1}$ benachbarte Felder mit 1 zusammenfassen  $\overline{\mathbb{D}}$ IN2 I  $\boxed{1}$  $\boxed{1}$ IN<sub>2</sub> OUT:= IN2 AND IN1  $\overline{IN3}$  in 3 OR IN3 AND IN1 OR IN2 AND IN3;

#### **www InfoClick**

#### Eine Animation finden Sie auf InfoxClick.

Weitere Möglichkeiten, ein Programm zu entwerfen, finden Sie in den folgenden Kapiteln.

#### **4.2 Neues Projekt erstellen**

#### *Vorgehensweise*

1. Legen Sie ein **neues Projekt** an mit einer CPU, einer Eingangsbaugruppe für die Temperatur- und Druckschalter sowie einer Ausgangsbaugruppe für die Anzeigen.

#### **www InfoClick**

Sie können auch die **STEP7-Archivdatei A4.1** «2\_2aus3\_SCL\_L.zap1x» oder A4.1- 1200 als Projektvorlage benutzen.

#### 2. **Gerätekonfiguration**

Fügen Sie einen **Controller** hinzu, den Gerätenamen können Sie ändern. Achten Sie auf die Version der CPU, diese müsste auch mit Ihrer realen CPU überein-